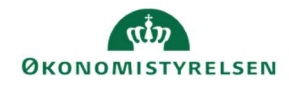

## **CAMPUS**

## Miniguide: Aktivering og deaktivering af notifikationer

Denne guide viser, hvordan Læringsadministratoren indstiller, hvilke hændelser, der skal udløse notifikationer, og hvilke, der ikke skal.

Der er knyttet hændelser (events) til kurser og klasser, således at når hændelsen indtræffer, udsendes der en passende notifikation. En hændelse kan fx være en påmindelse om, at der er 7 dage til en klasse starter. Man kan knytte mere end 40 notifikationer til et kursus eller en klasse (afhængig af form). Det er dog ikke alle hændelser, der automatisk udløser notifikationer. En række hændelser er automatisk slået til, og de resterende hændelser er automatisk slået fra.

1. Klik på Menuen, vælg Admin  $\rightarrow$  Vælg Læring i fanemenuen  $\rightarrow$  Vælg Administrer klasser/kurser  $\rightarrow$  Søg klassen/kurset frem. Klik på den rette klasses eller kursus' titel

Fremsøges en klasse:

2. Klik på klassens titel

Fremsøges et kursus:

- Handlinger 3. Klik på **Avanceret redigering** ud for det rette kursus Rediger Avanceret redigering Ny klasse
	- 4. Når du er inde på et kursus eller en klasse klikkes på fanebladet Notifikationer

Notifikationer

Klasser Titol

Test dig og dit projekt

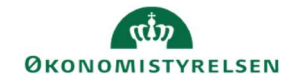

- 5. På fanebladet vises:
- De hændelser, der er slået til vil være markeret med flueben
- De hændelser, der er slået fra vil ikke have en markering

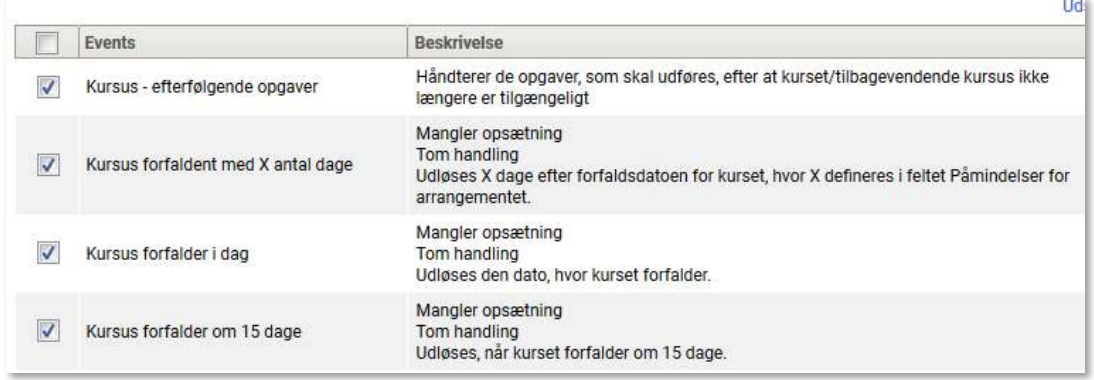

Hvis du ønsker at fjerne en hændelse, så der ikke udløses notifikationer:

6. Fjern fluebenet ud for hændelsen. Klik på Afkrydsningsboksen markeret med et flueben, således fluebenet ikke længere vises.

Påmindelse om instruktør-drevet  $\Box$ ydelse (1 dag)

Bemærk: Du må ikke fjerne hændelser, der indgår i et forløb (f.eks. ledergodkendelse).

Hvis du ønsker at tilføje en hændelse, så der udløses notifikationer, når hændelsen forekommer:

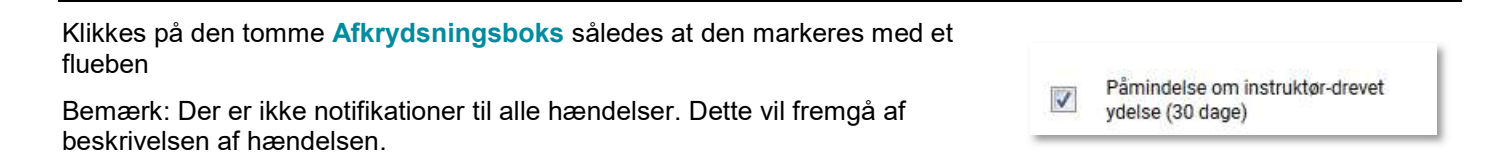